# **Smart Account Licensing and Tokens**

## Objective

The objective of this document is to show you how to create a smart account, obtain a token, register your RV340 series router, and add a security license.

At the time of publication, the only Cisco Business license that requires a Smart Account is the Security License. This license uses Intrusion Protection System (IPS) and Antivirus for Web and Application Filtering.

Click if you prefer to use <u>Cisco Umbrella</u> for your network security.

Click if you are looking for information on <u>AnyConnect Licensing</u> for your VPN.

#### **Table of Contents**

- <u>Creating a Smart License Account</u>
- Purchase Smart Licenses
- What if I've purchased the license but it doesn't appear in my account?
- <u>Screenshots</u>
- <u>Generate Token</u>

#### Introduction

Cisco Smart Software Licensing is a new way of thinking about licensing. It simplifies the licensing experience across the enterprise making it easier to purchase, deploy, track, and renew Cisco Software. It provides visibility into license ownership and consumption through a single, simple user interface.

Creating a Smart License account is required to establish authority of you, the user, to represent your organization in respect to license management. In other words, Cisco needs to make sure the person managing the licenses is the appropriate person responsible. That typically applies to the person in charge of the network. Cisco partners may not authorize account creation on behalf of customers.

The creation of a new Smart Account is a one-time event and subsequent management of users is a capability provided through the tool.

#### **Before We Dive In**

If you run into problems configuring your Smart License account, please refer to the support documents and contact information listed below. The Cisco support team offers support so you can set up your Smart Account as efficiently as possible.

- Smart Licensing and Smart Accounts FAQ for Partners, Distributors and Customers
- Smart Software Licensing Overview
- Best Practice Smart Accounts, Virtual Accounts and License Tagging
- <u>Cisco Small Business Support Community</u>
- <u>RV34x Series Router FAQs</u>

- Support Case Manager (to submit a case)
- US/Canada Support Phone Number: 1-866-606-1866 or Small Business TAC Contacts

#### **Creating a Smart License Account**

If you have created or visited your Cisco.com account recently, you're greeted by a message to create your own Smart License account. If you haven't, you can click <u>here</u> to be taken to the Smart License account creation page. You may need to log in.

For additional detail on the steps involved in requesting your Smart Account, click here.

Take note of your account name, and other registration details when you create your account.

**Quick Tip:** If you are required to enter a domain and you do not have one, you can enter your email address in the form of name@domain.com.

It is very important that you create a Cisco account and then a Cisco Smart Account before purchasing the security license.

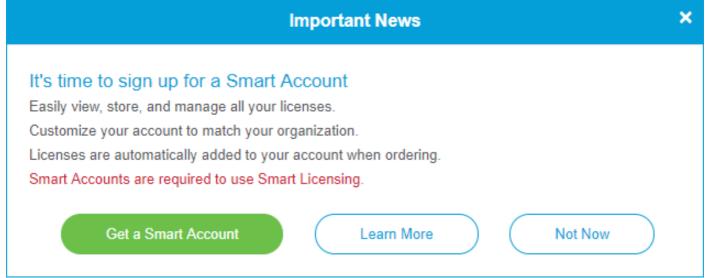

#### **Purchase Smart Licenses**

When purchasing a smart license for a router, the vendor needs to move the unique license ID to your Smart License account. Below is a table of the necessary information that will be asked when purchasing the bundles.

| Information Required  | Locating the information                                                    |
|-----------------------|-----------------------------------------------------------------------------|
| Cisco.com User ID     | Located in your account profile, or you can click here.                     |
|                       | It is best to have created your smart account prior to                      |
| Smart License Account | purchasing the license.                                                     |
| Name                  | This should be step 8 of the <u>Smart License Account Creation</u> article. |
| Smart License SKU     | The product identification code for the device.<br>Ex. RV340-K9-NA          |

# What if I've purchased the license but it doesn't appear in my account?

If you've purchased a license but it is not appearing in your virtual account, you have two options:

- Follow up with the reseller to request they make the transfer.
- Reach out to us and we'll get in touch with the reseller.

Ideally, you wouldn't have to do either, but if you arrive at this crossroad, we're happy to help! To make the process as expedient as possible, you will need the credentials in the table above as well as those outlined below.

| Information<br>Required                             | Locating the information                                                                                                    |
|-----------------------------------------------------|----------------------------------------------------------------------------------------------------|
| License Invoice                                     | This should be emailed to you after completing the purchase of the licenses.                                                                             |
| Cisco Sales Order<br>number                         | You may need to go back to the reseller to get this.                                                                                                    |
| Screenshot of your<br>Smart Account<br>license page | Taking a screenshot captures the contents of your screen for sharing with our team. If you're unfamiliar with screenshots you can use the below methods. |

#### **Screenshots**

Taking a screenshot is a method of capturing an image of the contents of your screen. It provides a "user's POV". The steps involved vary whether you are using a Windows or MAC OS. Mobile devices also have built in functions for easily creating screenshots.

Given the differences in procedure to capture a screenshot, see below for links specific to your operating system.

- Windows
- <u>Mac</u>
- iPhone/iPad
- Android

You'll need to navigate to the appropriate screen to share with our team.

Step 1. Navigate to your Smart License account page, then click **Smart Software License page > Inventory > Licenses**.

| Convert to Smart Licensing        | Reports   Preferences   Satellites   Activity |           |                        |                   | tions About Licensing?            |
|-----------------------------------|-----------------------------------------------|-----------|------------------------|-------------------|-----------------------------------|
| ual Account: S                    |                                               |           |                        |                   | Hide Aler                         |
| eneral Licenses Product Instances | Event Log                                     |           |                        |                   |                                   |
|                                   |                                               |           |                        |                   |                                   |
| 3                                 |                                               |           |                        |                   | By Name By Tag                    |
| Available Actions - Manage Licer  | License Reservation                           | C→ Sho    | w License Transactions | Search by License | By Name   By Tag                  |
|                                   | License Reservation                           | C → Sho   | w License Transactions | Search by License |                                   |
| Available Actions - Manage Licer  | Billing                                       | Purchased |                        | Search by License | 0                                 |
| Available Actions - Manage Licer  |                                               |           |                        |                   | Q<br>Advanced Search V            |
| Available Actions - Manage Licer  | Billing                                       |           | In Use E               |                   | Q<br>Advanced Search ~<br>Actions |

Step 2. Take a screenshot of this page and keep for reference.

#### **Generate Token**

The registration token links your routing device to your virtual account, acting like a key in unlocking your device's smart license functionality.

Step 1. To generate a token, navigate to your <u>Smart Software License</u> account. Then click **Inventory > General**. Click on the **New Token...** button.

| Inventory                                                        | Convert                              | to Smart Licensing   Reports                                                                                                    | Preferences 5          | Satellites Activity          |                                   | Questions Al<br>Try our Virtua | bout Licensing? |
|------------------------------------------------------------------|--------------------------------------|----------------------------------------------------------------------------------------------------|------------------------|------------------------------|-----------------------------------|--------------------------------|-----------------|
| ual Accoun                                                       | nt:                                  |                                                                                                    |                        |                              |                                   |                                | Hide Al         |
| eneral L                                                         | Licenses                             | Product Instances Eve                                                                                                    | ent Log                |                              |                                   |                                |                 |
| irtual Accoun                                                    | nt                                   |                                                                                                    |                        |                              |                                   |                                |                 |
| Description:                                                     |                                      |                                                                                                    |                        |                              |                                   |                                |                 |
|                                                                  |                                      |                                                                                                    |                        |                              |                                   |                                |                 |
| Default Virtual A                                                | nce Registr                          |                                                                                                    |                        |                              |                                   |                                |                 |
| roduct Instan                                                    | n <b>ce Registr</b><br>okens below c |                                                                                                    | ct instances to this v | irtual account.              |                                   |                                |                 |
| roduct Instan<br>le registration tol                             | n <b>ce Registr</b><br>okens below c | ation Tokens                                                                                                    | ct instances to this v | Irtual account.              | Description                       | Created By                     | Actions         |
| roduct Instan<br>le registration tol<br>3<br>New Token           | n <b>ce Registr</b><br>okens below c | ation Tokens<br>an be used to register new produc<br>Expiration Date                                                              |                        |                              | Description<br>Test token - rv340 | Created By                     | Actions         |
| roduct Instan                                                    | nce Registr                          | ation Tokens<br>an be used to register new produce<br>Expiration Date                                                             |                        | Export-Controlled            | •                                 | Created By                     |                 |
| roduct Instan<br>e registration tol<br>New Token<br>oken<br>imE2 | nce Registr                          | ation Tokens<br>an be used to register new product<br>Expiration Date<br>2019-Mar-08 19:07:30 (in 8<br>2019-Mar-08 17:41:45 (in 8 | Uses                   | Export-Controlled<br>Allowed | Test token - rv340                | Created By                     | Actions -       |

Step 2. A *Create Registration Token* window opens. Enter a **Description**, **Expire After**, and **Max. Number of Uses**. Then press the **Create Token** button.

30 days for *Expire After* is recommended. The expiration is a security measure. If a token has too long of an expiration date, any person who knows the token could use it. This would consume licensing from your account. If a license isn't used and the expiration date for the token has passed, a new token can be created and used.

| Create Registration Te           | oken 🕐 🖓                                                                                                    | × |
|----------------------------------|----------------------------------------------------------------------------------------------------|---|
|                                  | t to register product instances, so that they can use licenses from this virtual account.Once it's created, go to<br>for your products and enter the token, to register them with this virtual account. | 0 |
| Virtual Account:                 |                                                                                                    |   |
| Description :                    | Test                                                                                                    |   |
| * Expire After:                  | 30 Days                                                                                                    |   |
| Max. Number of Uses:             | Between 1 - 365, 30 days recommended                                                                                                    |   |
|                                  | The token will be expired when either the expiration or the maximum uses is reached                                                                                                    |   |
| Allow export-controlled function | tionality on the products registered with this token 1                                                                                                    |   |
|                                  | Create Token Cancel                                                                                                    |   |

Step 3. Once the token is generated, you can click the **Token link (blue box with a white arrow)** button to the right of your recently created token.

#### Product Instance Registration Tokens

The registration tokens below can be used to register new product instances to this virtual account.

| New Token         |                |                                 |                        |                   |                    |            |           |
|-------------------|----------------|---------------------------------|------------------------|-------------------|--------------------|------------|-----------|
| Token             | E              | Expiration Date                 | Uses                   | Export-Controlled | Description        | Created By | Actions   |
| Zm                | 2              | 2019-Mar-08 19:07:30 (in 8      |                        | Allowed           | Test token - rv340 |            | Actions - |
| MT                | 2              | 2019-Mar-08 17:41:45 (in 8      |                        | Allowed           | Test Token 1-2019  |            | Actions - |
| ZD                | . 🔁 2          | 2020-Feb-06 17:18:54 (in 34     | 1 of 5                 | Allowed           |                    |            | Actions - |
| The token will be | expired when e | either the expiration or the ma | aximum uses is reached |                   |                    |            |           |

Showing All 3 Records

Step 4. A *Token* window should appear with the full token for you to copy. Highlight the token, **right-click** the token and click **Copy** or you can hold down the **ctrl** button on your keyboard and click **c** at the same time to copy the text.

|                   | Default Virtual Account:         |     | No                      |              |                               |
|-------------------|----------------------------------|-----|-------------------------|--------------|-------------------------------|
| Token             |                                  |     | 0 ×                     |              |                               |
| ZmE               |                                  |     |                         | w product    | instances to this virtual acc |
| Press ctrl + c to | copy selected text to clipboard. |     |                         |              | Uses                          |
|                   |                                  | . 🛃 | 2019-Mar-08 19:07:      | 30 (in 8     |                               |
|                   |                                  |     | 2019-Mar-08 17:41:      | 45 (in 8     |                               |
|                   |                                  |     | 2020-Feb-06 17:18:      | 54 (in 34    | 1 of 5                        |
|                   | The token will be expired        | whe | n either the expiration | on or the ma | aximum uses is reached        |

Step 5. Once you have copied your token, you will need to log into the device and upload the token key in the *License* menu of your device.

Log into the web configuration page of the router.

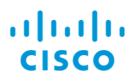

## Router

| cisco   |   |
|---------|---|
| ••••••  |   |
| English | • |
|         |   |
| Login   |   |

©2017-2019 Cisco Systems, Inc. All rights reserved.

Cisco, the Cisco logo, and Cisco Systems are registered trademarks of Cisco Systems, Inc. and/or its affiliates in the United States and certain other countries.

#### Step 6. Navigate to License.

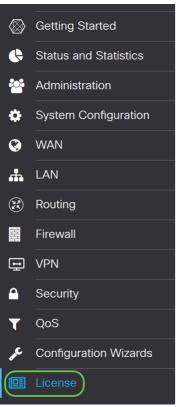

Step 7. If your device is unregistered, your License Authorization Status will be listed as

*Evaluation Mode.* Paste the token (<u>Step 4 of this section</u>) that you have generated from the *Smart Licensing Manager* page. Then click **Register**.

The registration process may take some time, please wait for it to finish.

| <ul> <li>You are currently running in evaluation mode, to register an account:</li> <li>Ensure this product has internet access.</li> <li>Click here to access your Cisco Smart Account.</li> <li>Navigate to the Virtual Account section which contains licenses.</li> <li>Generate and copy a token for the specific license to be applied to this device.</li> <li>Paste the token into the box bellow.</li> </ul> |
|----------------------------------------------------------------------------------------------------|
| Paste the token here 1                                                                                                    |
| * Click Register 2                                                                                                    |

Step 8. Once the token is registered, you will need to allocate the license. Click the **Choose** Licenses button.

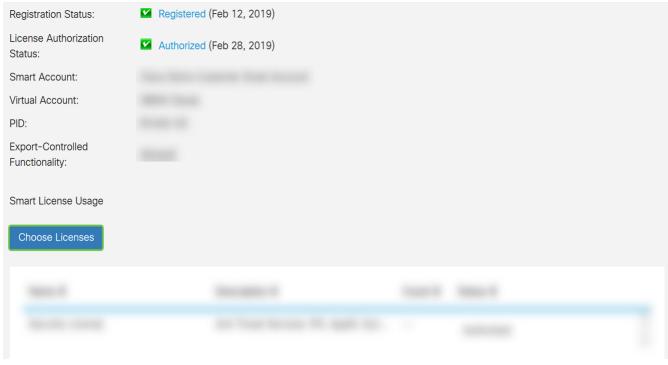

Step 9. The *Choose Smart Licenses* window should appear. Check the license that you have purchased. **Security-License** should be selected. Click **Save and Authorize**.

Choose Smart Licenses to be used by this product. Ensure you have a sufficient number of licenses in the Virtual Account associated with this product, otherwise it will be out of compliance.

| Ena    | ble 🖨 | Name (Version) 🖨 | I | Description 🗢                             | Count 🖨 |       |
|--------|-------|------------------|---|-------------------------------------------|---------|-------|
| 10     |       | Security-License | , | Anti Threat Services: IPS, AppID, Dynamic | (       | x _ > |
|        |       |                  |   | 2                                         |         |       |
|        |       |                  |   | Save and Aut                              | horize  | cel   |
| Ctor 4 |       |                  |   |                                           |         |       |

Step 10. The Status of your Security-License should be Authorized now.

| Name 🗢           | Description 🗢                         | Count 🖨 | Status 🖨   |                   |
|------------------|---------------------------------------|---------|------------|-------------------|
| Security-License | Anti Threat Services: IPS, AppID, Dyn |         | Authorized | $\langle \rangle$ |

### Conclusion

You should now have successfully created a smart account, generated a token for your device, and authorized your security license.

The following article may be of interest to you: <u>How to Purchase and Set Up Web Filter Licensing</u> on the RV34x Series Routers

Click the link to watch this video: <u>Cisco Tech Talks: Cisco Zero Touch Deployment Using Smart</u> <u>Accounts</u>

#### View a video related to this article...

Click here to view other Tech Talks from Cisco